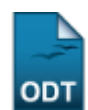

# **Matricular Discente em Plano de Matrícula**

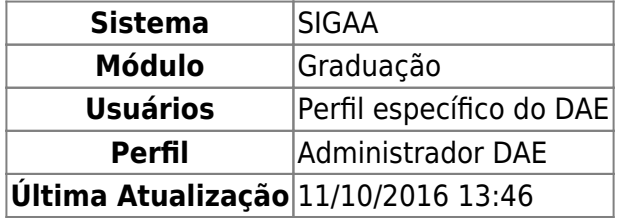

Esta funcionalidade permite ao usuário realizar a matrícula do discente informado ao sistema em um plano de matrícula disponível.

Para realizar esta operação, acesse o SIGAA → Módulos → Graduação → Matrículas e Programas → Matrículas → Matricular Discente em Plano de Matrícula.

A seguinte tela será exibida:

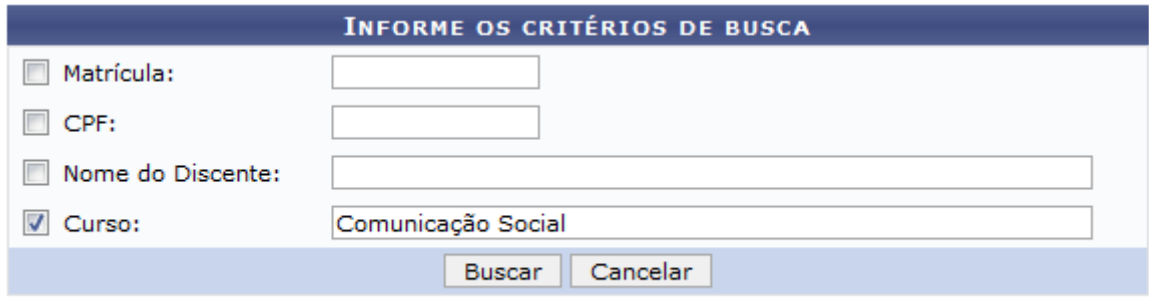

#### Graduação

Caso queira desistir da operação, clique em *Cancelar*. Esta opção será válida sempre que for apresentada.

Para retornar ao menu inicial do módulo, clique em Graduação. Esta opção será válida sempre que for apresentada.

O usuário deverá informar os seguintes critérios para a busca:

- Matrícula: Informe o número da matrícula do discente que deseja buscar;
- CPF: Informe o número do CPF do discente;
- Nome do Discente: Informe o nome do discente;
- Curso: Informe o nome do curso.

Iremos exemplificar informando o Curso Comunicação Social. Após ter informado devidamente os dados solicitados, clique em *Buscar* e a seguinte tela será apresentada:

Last

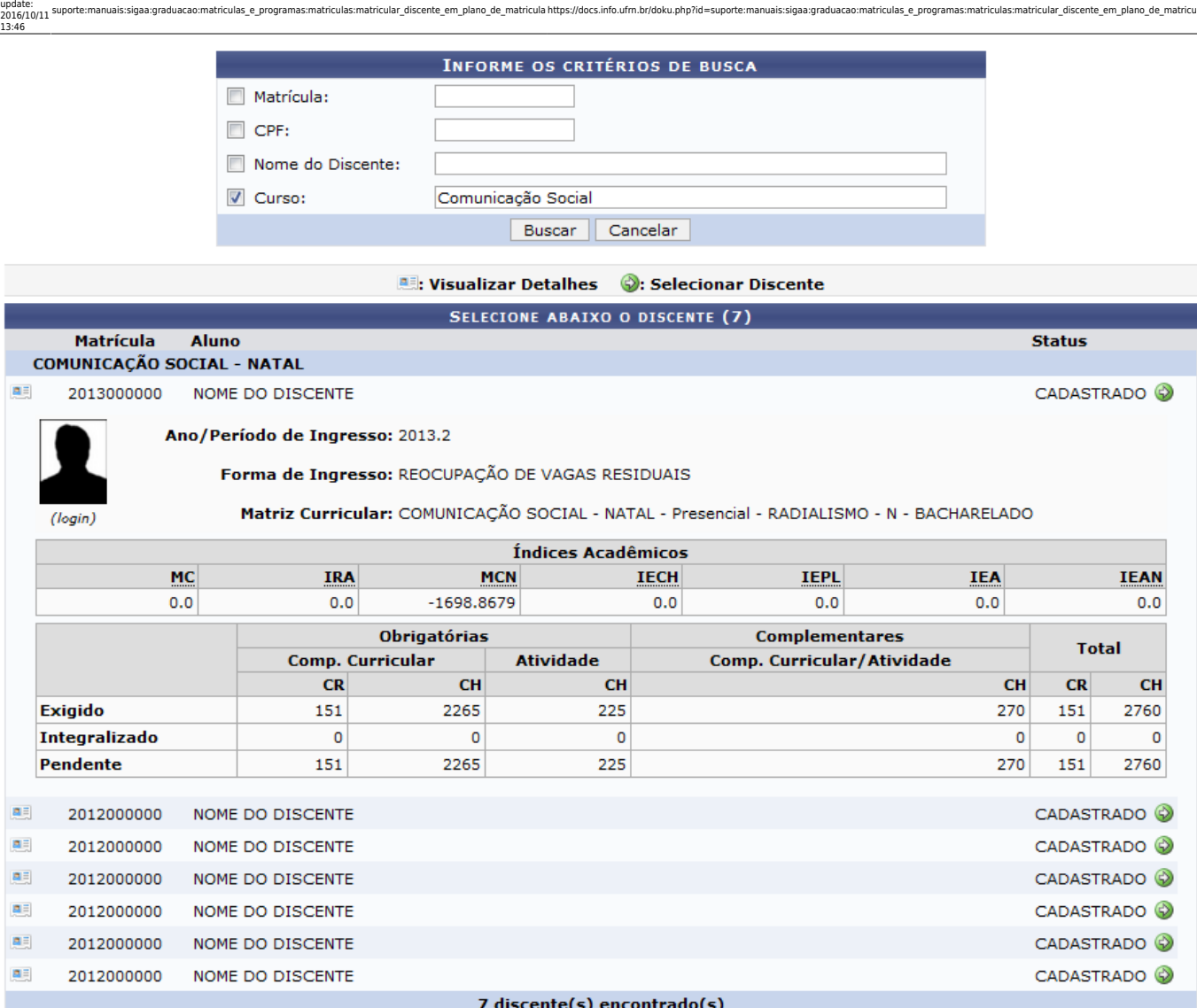

mas:matriculas:matricular\_discente\_em\_plano\_de\_matricula https://docs.info.ufm.br/doku.php?id=suporte:manuais:sigaa:graduaca

Clique no ícone **para visualizar mais informações sobre o discente desejado. Clique no ícone** novamente e as informações serão ocultadas.

Paraselecionar o discente, clique no ícone . Exemplificaremos clicando no ícone do discente com Matrícula 2013000000 e a seguinte tela será apresentada:

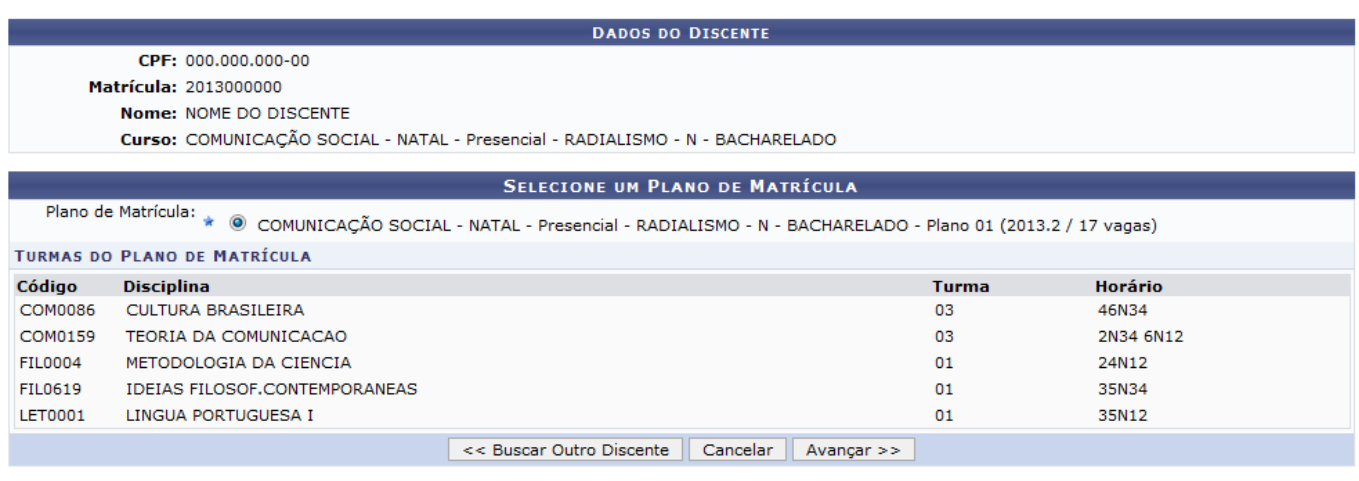

\* Campos de preenchimento obrigatório.

Selecione entre as opções oferecidas o Plano de Matrícula que deseja cadastrar no sistema. A título

de exemplificação, iremos selecionar o Plano de Matrícula COMUNICAÇÃO SOCIAL - NATAL - Presencial - RADIALISMO - N - BACHARELADO - Plano 01 (2013.2 / 16 vagas).

Clique em *Buscar Outro Discente* para ser direcionado à tela inicial.

Para prosseguir com a operação, clique em *Avançar* e o sistema irá exibir a seguinte tela:

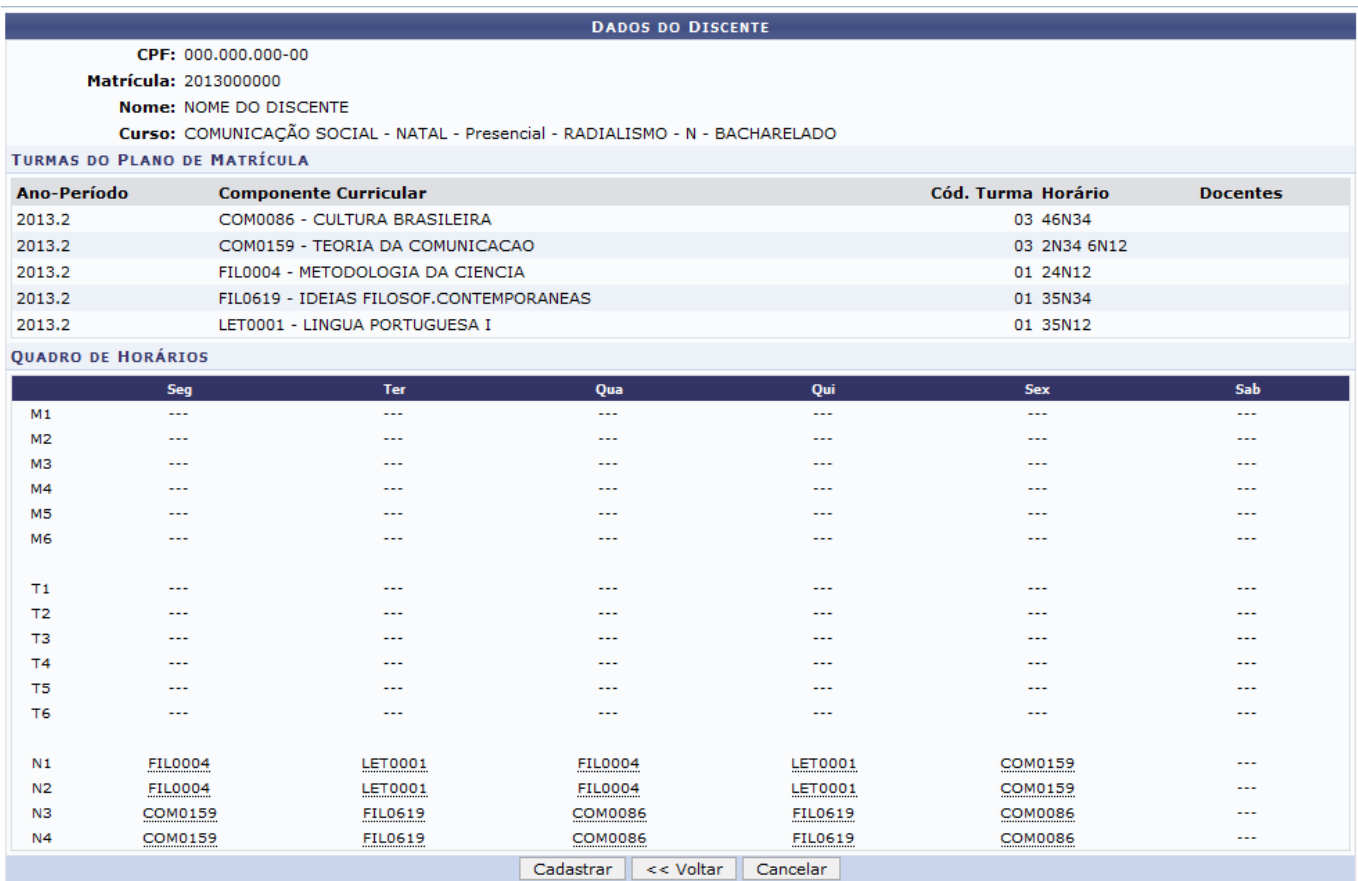

Para retornar à página anterior, clique em *Voltar*.

Para dar prosseguimento à operação, clique em *Cadastrar* e será exibida a tela a seguir:

#### $\mathbf{I}$ Discente 2013000000 - NOME DO DISCENTE matriculado com sucesso!  $\ddot{\phantom{a}}$

#### **GRADUAÇÃO > MATRICULAR DISCENTE USANDO PLANO DE MATRÍCULAS**

(x) fechar mensagens

Caro Usuário,

O discente foi matriculado com sucesso! Clique nos documentos abaixo para imprimir.

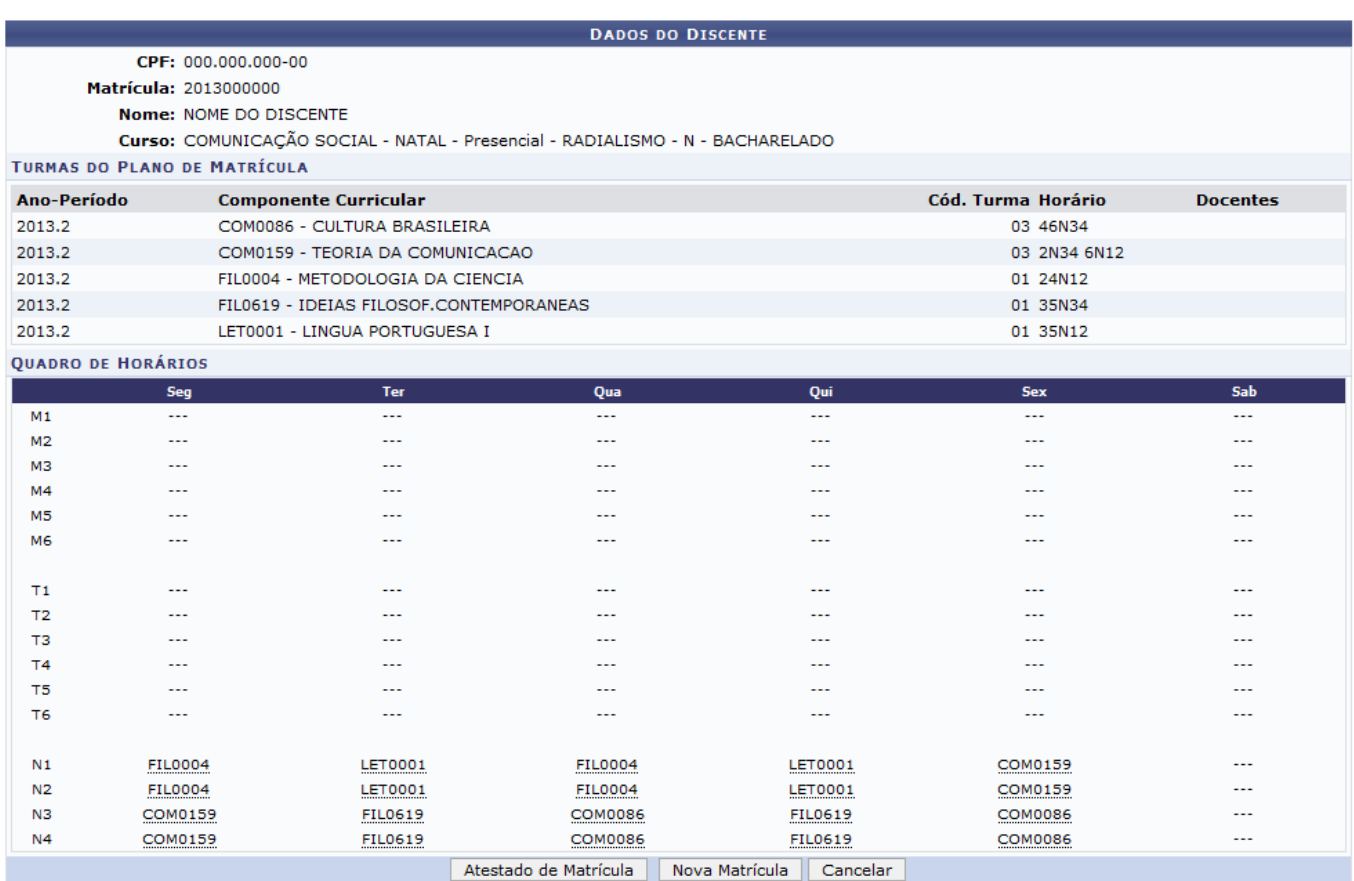

Para realizar uma nova matrícula, clique em *Nova Matrícula* e repita a operação descrita neste manual.

Para visualizar a página com o Atestado de Matrícula do discente clique em *Atestado de Matrícula* e a seguinte tela será gerada:

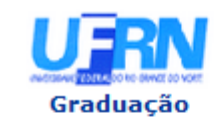

**UNIVERSIDADE FEDERAL DO RIO GRANDE DO NORTE** SISTEMA INTEGRADO DE GESTÃO DE ATIVIDADES ACADÊMICAS

EMITIDO EM 10/07/2013 16:02

### **ATESTADO DE MATRÍCULA**

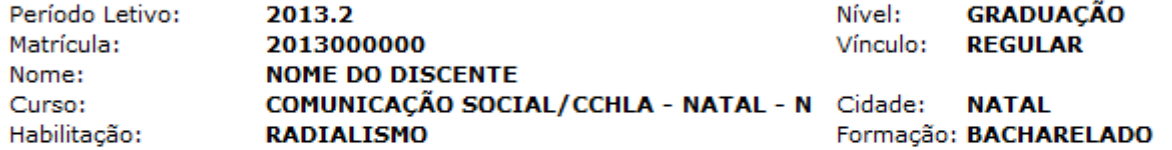

#### **TURMAS MATRICULADAS: 5**

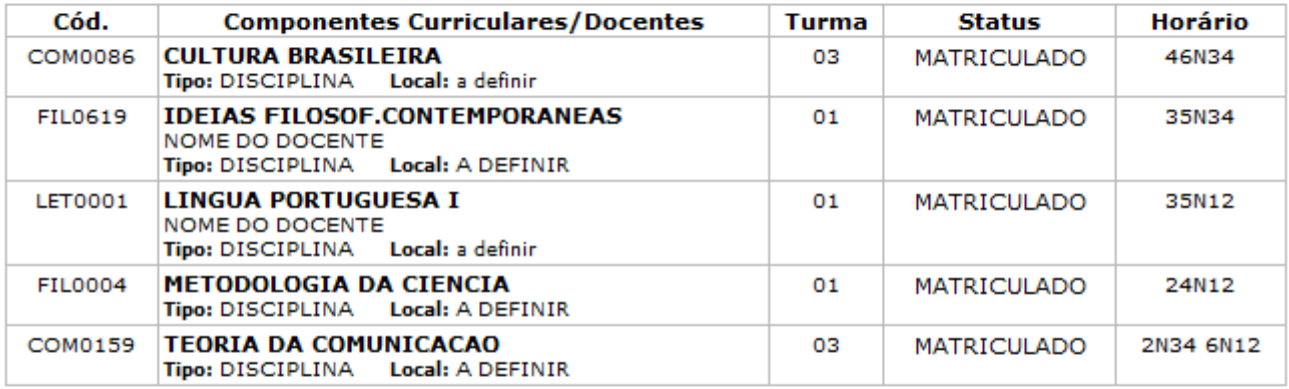

#### **TABELA DE HORÁRIOS:**

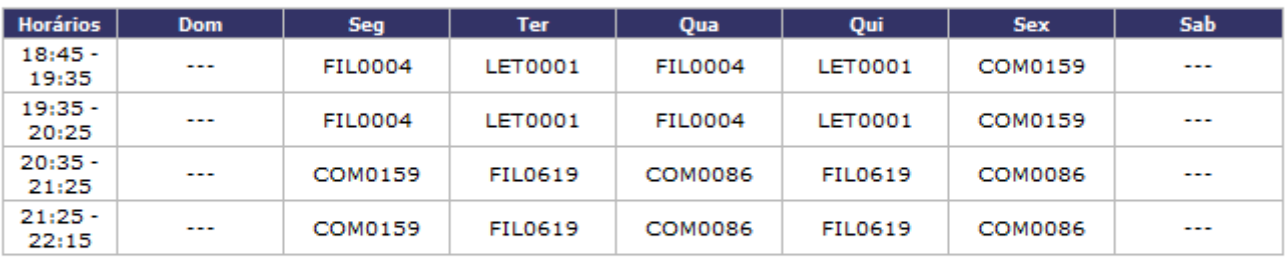

### **ATENÇÃO**

Para verificar a autenticidade deste documento acesse /sigaa/documentos/ informando a matrícula, a data de emissão e o código de verificação 5d0c6f6b85

SIGAA | Superintendência de Informática - (84) 3215-3148 | Copyright ©<br>2006-2013 - UFRN - sigaa.ufrn.br **∢** Voltar 倉 Imprimir

Para retornar ao menu inicial do módulo, clique em Graduação

Casodeseje imprimir o atestado, clique em Imprimir

Para retornar à página anterior, clique em *Voltar*.

### **Bom Trabalho!**

## **Manuais Relacionados**

- [Matricular Aluno](https://docs.info.ufrn.br/doku.php?id=suporte:manuais:sigaa:graduacao:matriculas_e_programas:matriculas:matricular_aluno)
- [Matrícula Compulsória](https://docs.info.ufrn.br/doku.php?id=suporte:manuais:sigaa:graduacao:matriculas_e_programas:matriculas:matricula_compulsoria)
- [Matricular Aluno em Turma de Férias](https://docs.info.ufrn.br/doku.php?id=suporte:manuais:sigaa:graduacao:matriculas_e_programas:matriculas:matricular_aluno_em_turma_de_ferias)

[<< Voltar - Manuais do SIGAA](https://docs.info.ufrn.br/doku.php?id=suporte:manuais:sigaa:graduacao:lista)

- https://docs.info.ufrn.br/

Last update: 2016/10/11 13:46 sigaa:graduacao:matriculas\_e\_programas:matriculas:matricular\_discente\_em\_plano\_de\_matricula https://docs.info.ufm.br/doku.php?id=suporte:manuais:sigaa:graduacao:matriculas\_e\_programas:matriculas\_e\_programas:matriculas\_e\_pr

From: <https://docs.info.ufrn.br/> -

Permanent link:<br>[https://docs.info.ufrn.br/doku.php?id=suporte:manuais:sigaa:graduacao:matriculas\\_e\\_programas:matriculas:matricular\\_discente\\_em\\_plano\\_de\\_matricula](https://docs.info.ufrn.br/doku.php?id=suporte:manuais:sigaa:graduacao:matriculas_e_programas:matriculas:matricular_discente_em_plano_de_matricula) Last update: **2016/10/11 13:46**

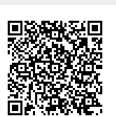